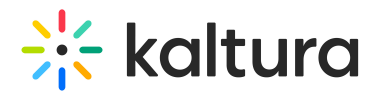

## How to add the Attachment plugin?

Last Modified on 04/18/2025 6:41 pm IDT

- 1. In the KMC, go to the Studio > Universal Studio and choose the desired player.
- 2. Go to the Plugins tab and select the "Import Plugin" button.
- 3. Under the"Plugin Configuration String" field paste the following string: "relatedFilesPs".
- 4. Click "Import".

⚠

5. Save Player Settings.

The attachment icon will display on the player only when the entry has a related file attached.

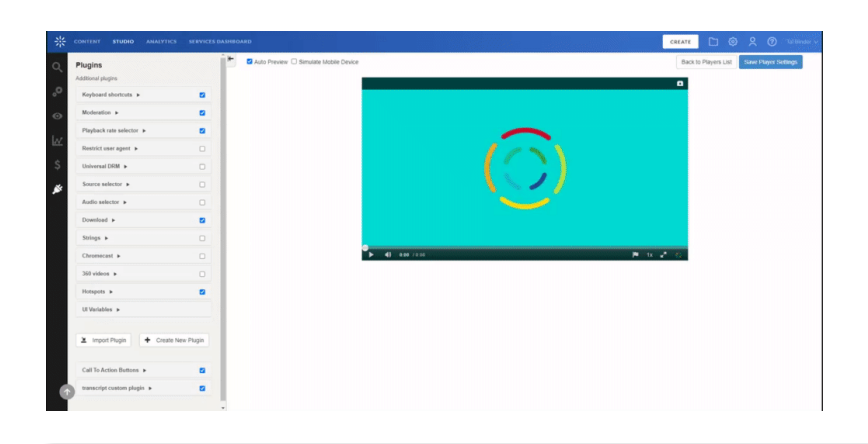